# **CARA MENJALANKAN PROGRAM**

# **A. Halaman Pelanggan**

Silahkan buka link passion.website.tk untuk dapat membuka halaman beranda Toko Passion, seperti pada gambar berikut.

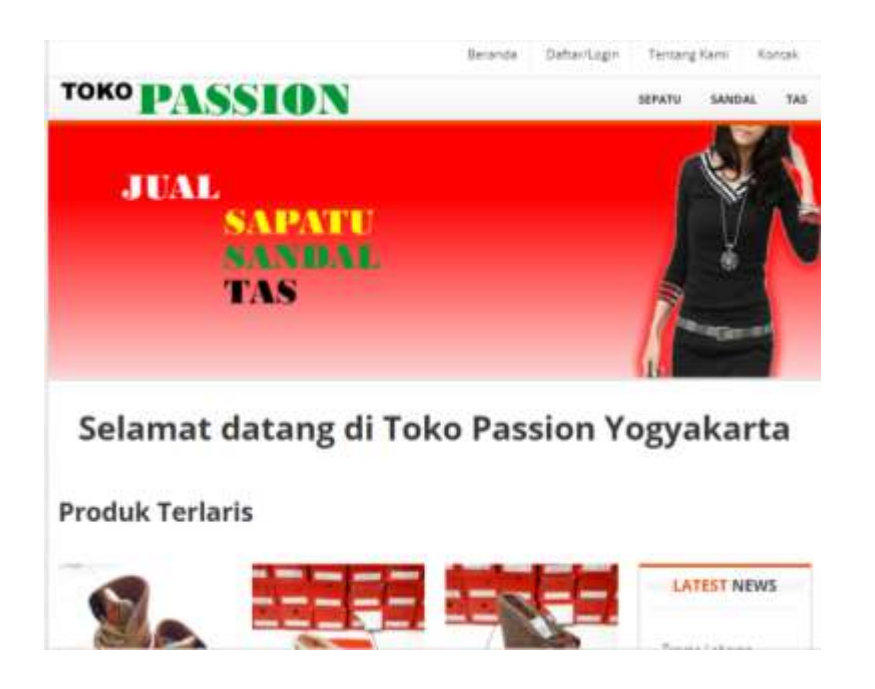

Untuk dapat melakukan pemesanan barang, pengunjung halaman web harus memiliki akun sistem terlebih dahulu dengan cara klik **Daftar/Login**. Setelah itu melalui proses pendaftaran untuk memasukkan beberapa data yang diperlukan, seperti pada gambar berikut.

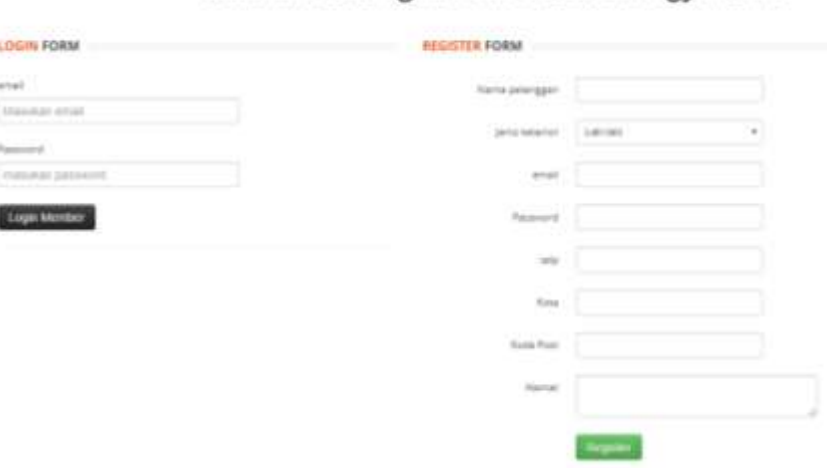

#### Selamat datang di Toko Passion Yogyakarta

Setelah melakukan **Register** data diri pada form register, maka tinggal melakukan login ke sistem seperti pada gambar dibawah ini.

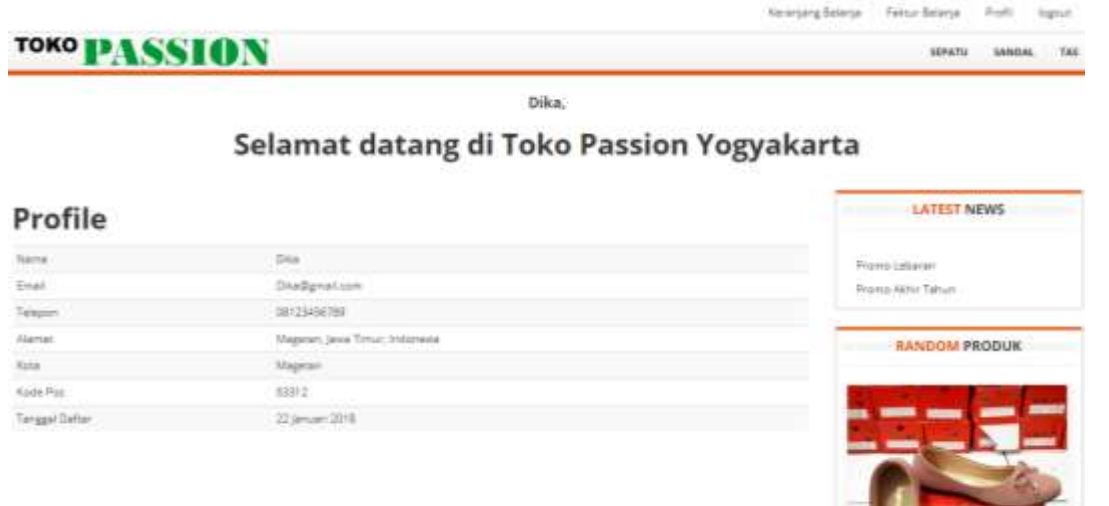

Setelah berhasil login ke sistem, maka pelanggan dapat melakukan pemesanan barang dengan melakukan pemilihan daftar barang yang ditawarkan dengan klik **Sepatu/Sandal/Tas** sesuai keinginan yang dapat dilihat pada gambar berikut.

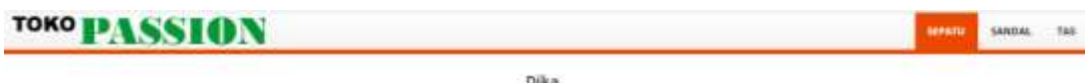

Selamat datang di Toko Passion Yogyakarta

**Produk Terlaris** 

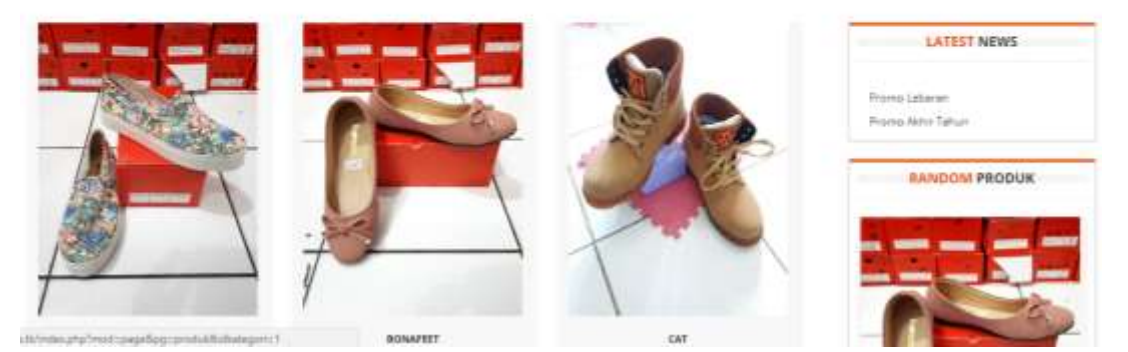

Gambar dibawah ini merupakan hasil dari pemilihan daftar barang pada gambar sebelumnya yang dimasukkan pada keranjang belanja. Setelah itu jika pelanggan ingin melakukan penambahan barang belanja maka dapat dengan klik **Sepatu/Sandal/Tas** seperti cara sebelumnya. Hasil penambahan barang dapat dilihat seperti gambar di bawah ini.

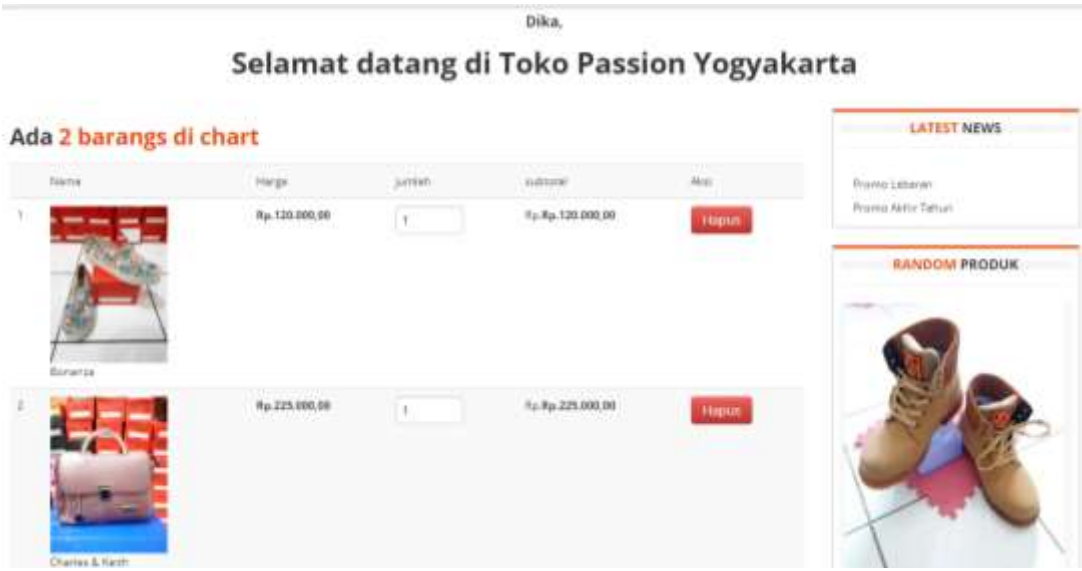

Jika pelanggan sudah selesai melakukan pemilihan barang, maka pelanggan dapat mengisi form kota tujuan dan alamat pengiriman, lalu klik **Selesai Belanja**  seperti pada gambar ini

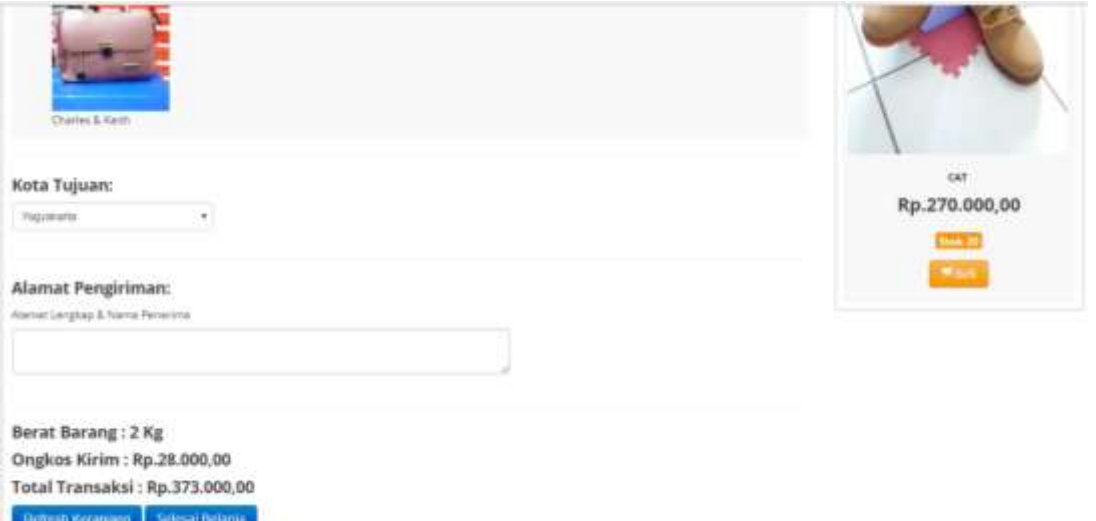

Maka setelah itu akan tampil halaman yang menampilkan Total harga + ongkos kirim yang harus di transfer, alamat rekening took, dan format konfirmasi pembayaran melelui sms seperti pada gambar berikut.

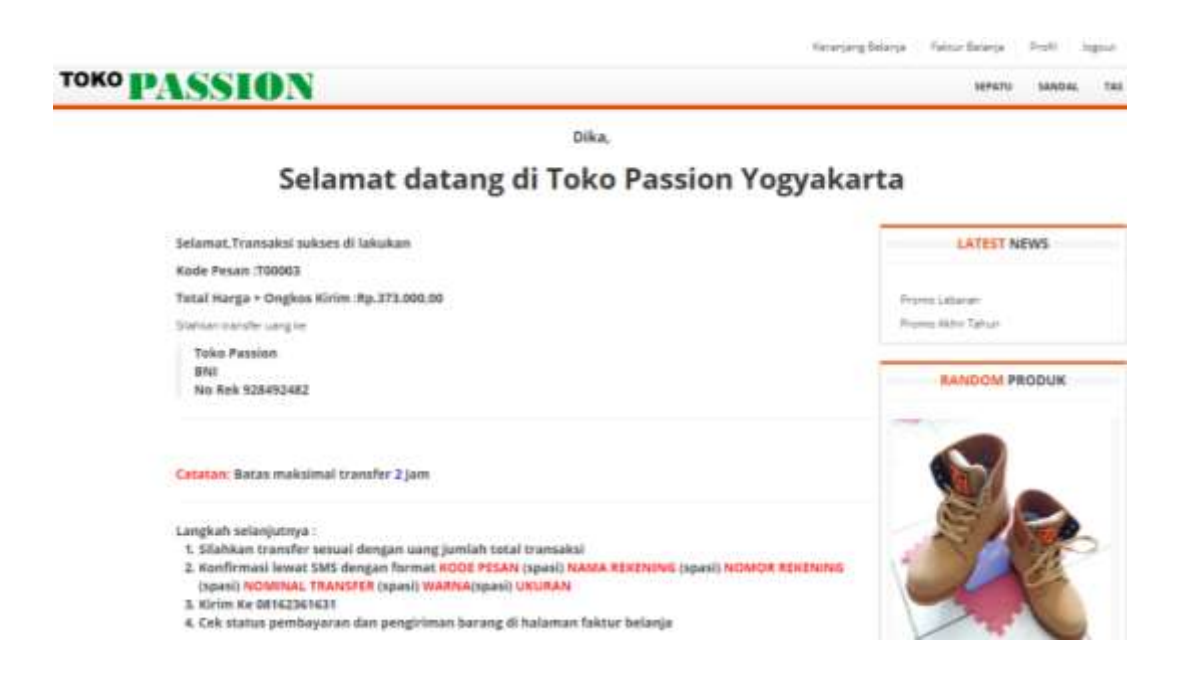

Selanjutnya admin akan memeriksa konfirmasi pembayaran tersebut dan mengubahnya menjadi Lunas atau belum bayar, sesuai dengan data yang dimaksud, sehingga pelanggan dapat melihat hasil status nota pesanannya pada menu **Faktur Belanja** seperti pada gambar berikut.

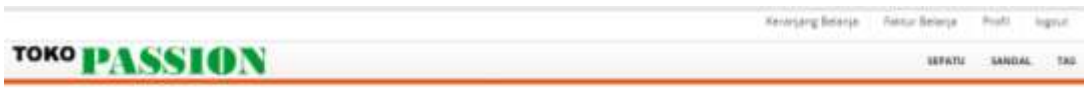

## hika. Selamat datang di Toko Passion Yogyakarta

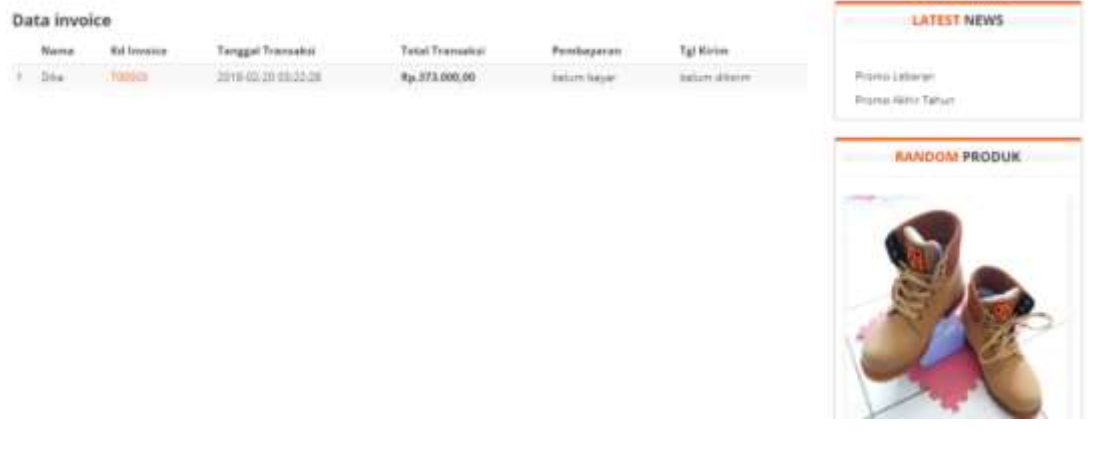

### **B. Halaman Admin**

Untuk dapat masuk ke dalam sistem yang berisi menu untuk admin, maka harus melakukan login terlebih dahulu, dengan nama akun yang sudah terdaftar pada database. Berikut adalah tampilan halaman utama saat login ke menu admin.

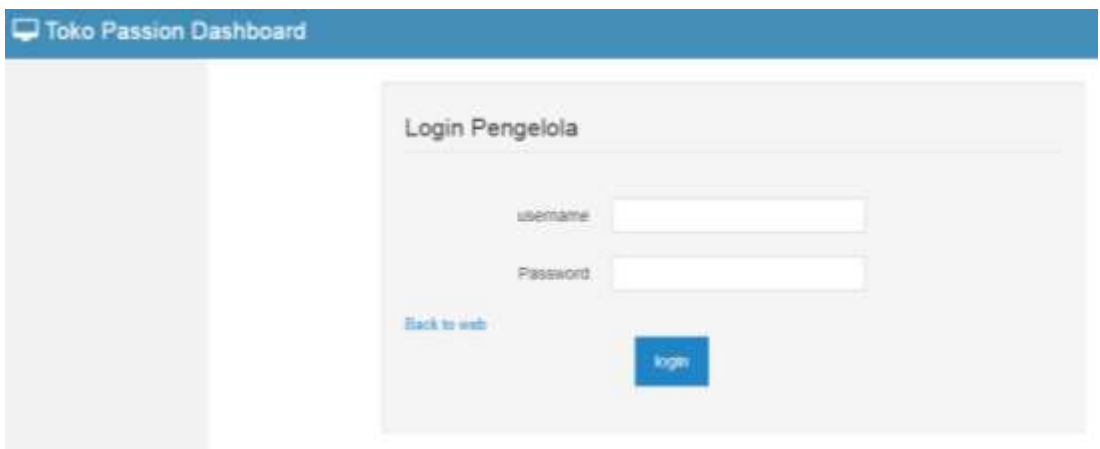

Setelah berhasil melakukan login, admin dapat mengakses menu yang terdiri dari beberapa menu manajamen data, seperti data produk, content, pelanggan, transaksi dan setting seperti pada gambar berikut.

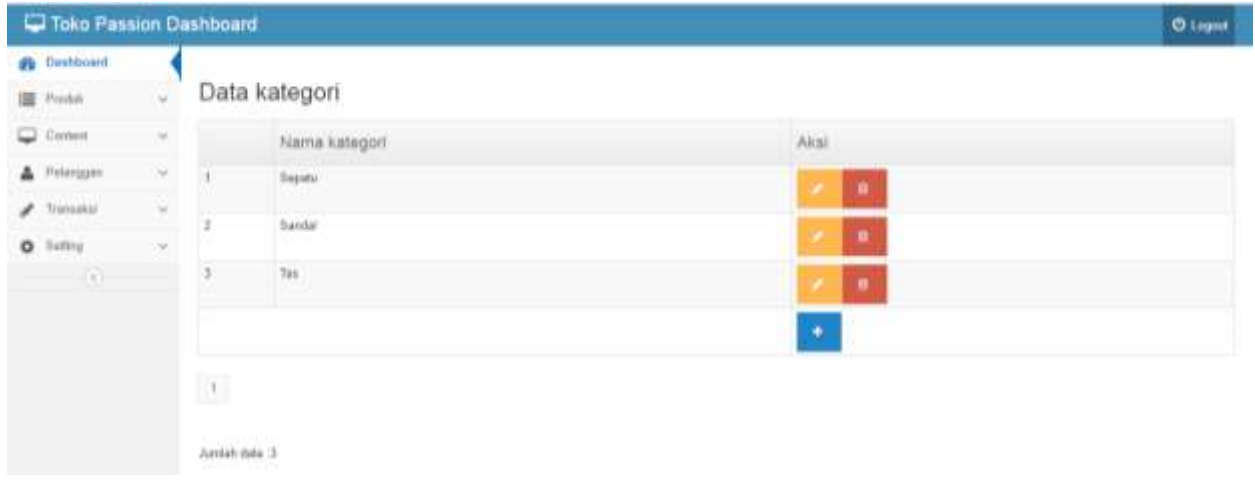

Setelah pelanggan melakukan konfirmasi maka admin dapat merubah status pembayaran seperti pada gambar dibawah ini.

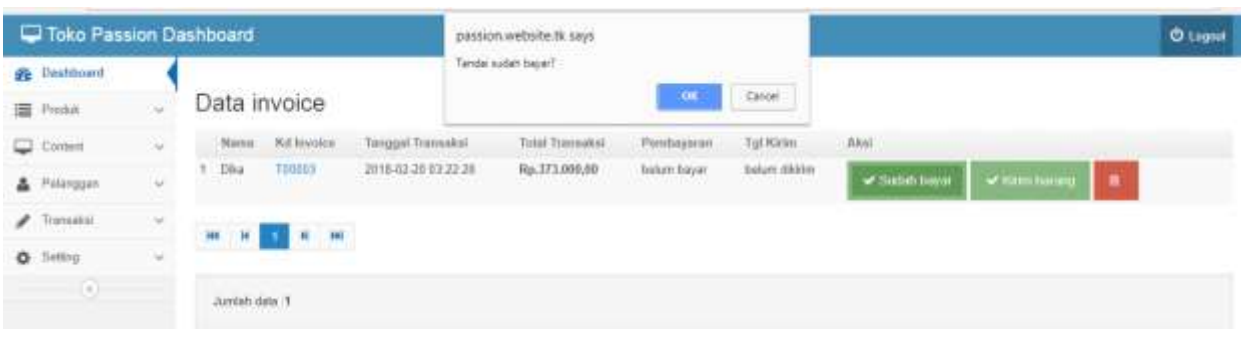

Setelah itu jika barang sudah di kirim, maka admin merubah status pengiriman dengan klik **Kirim Barang** yang dapat dilihat pada gambar berikut.

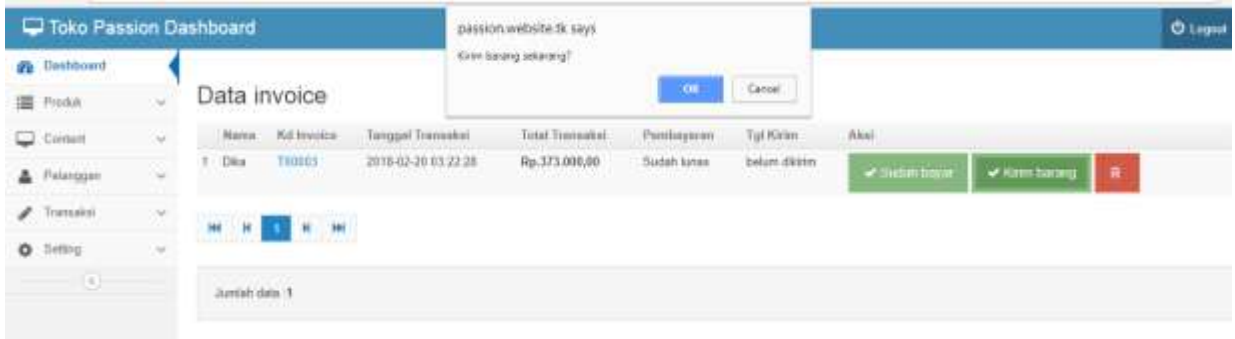